## **Lägga till Ultmakerskrivare via nätverksskrivare i Cura**

För att kunna göra detta och kunna skriva ut via nätverket så behöver du sitta på BTH och använda vårt nätverk. Se alltid till att ha senaste version av Cura installerad.

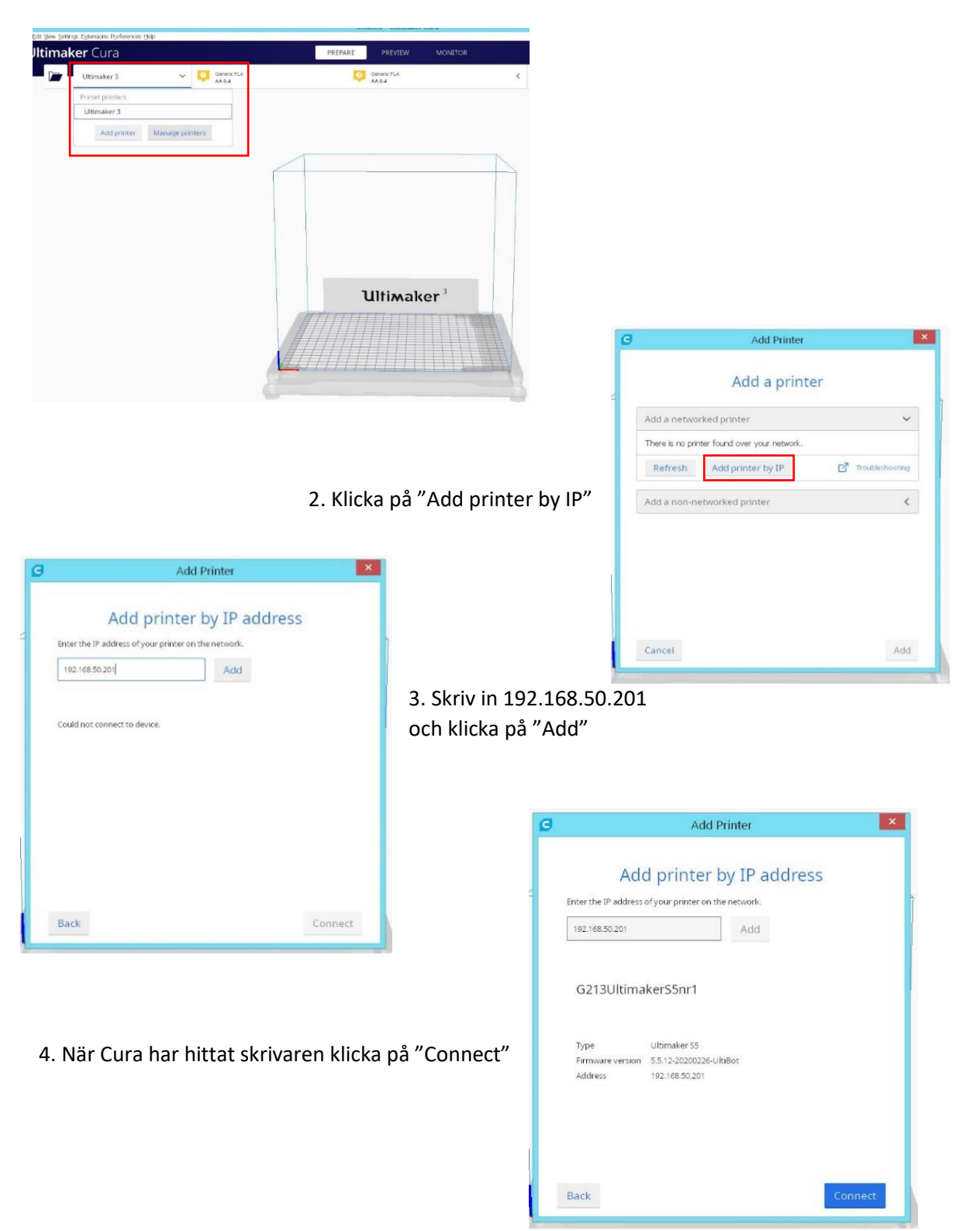

1. Börja med att öppna connected printer menyn och välj "add printer"

5. Nu finns nätverksskrivarna tillgängliga och du kan se det i menyn Connected printers

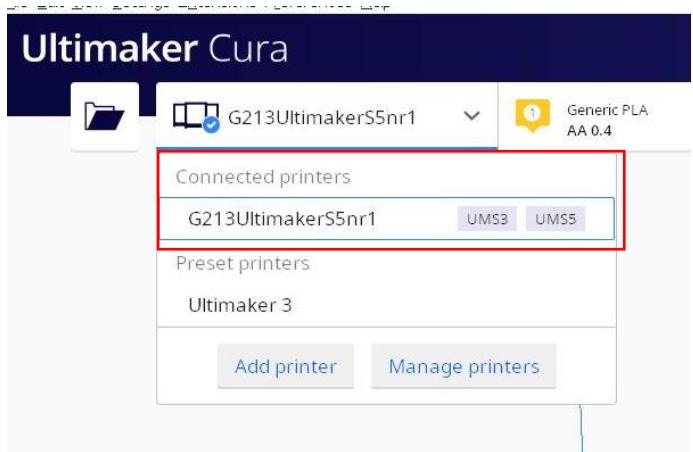

6. Öppna upp fliken med de olika filamenten så kan du se vilka filament som finns i de olika skrivarna och välja det som passar din utskrift.

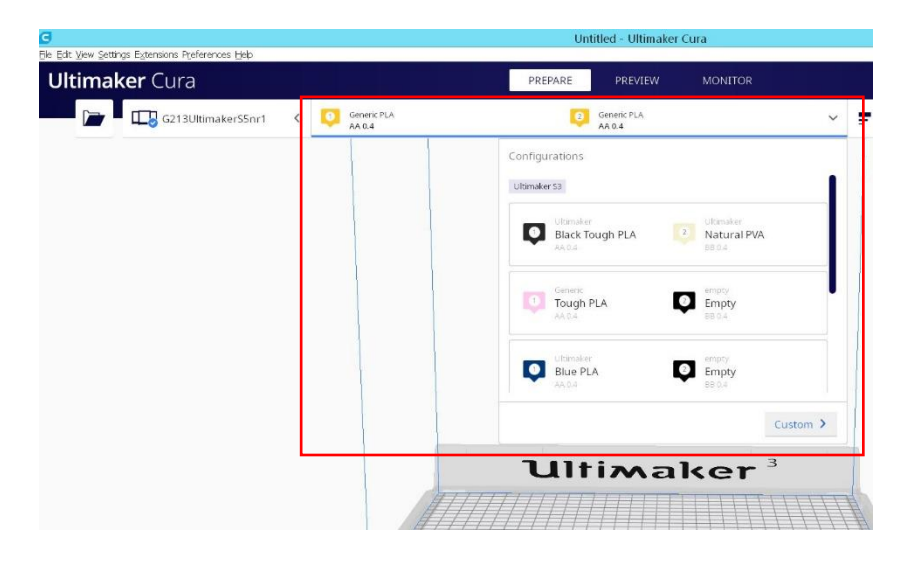

7. Klicka på "Monitor" där kan du se om det är någon skrivare ledig. Väljer du ett material där skrivaren är upptagen så ställs du i kö och din utskrift startar när objektet är bortplockat från glasskivan.

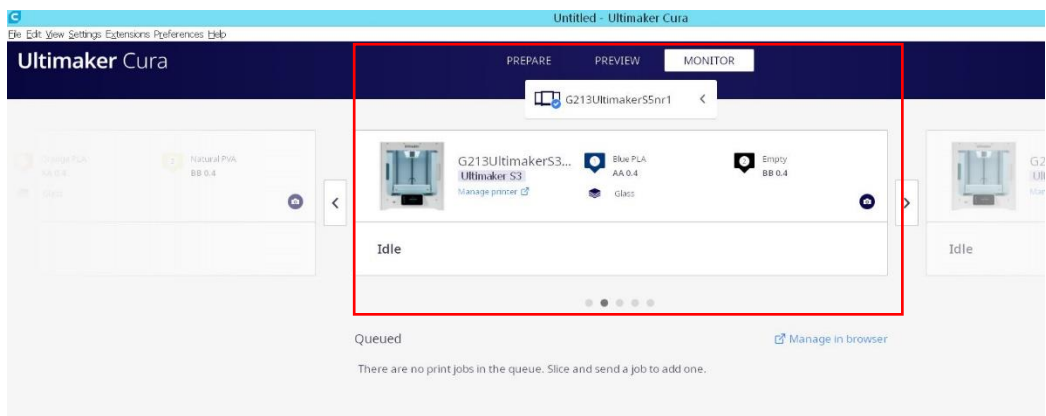

8. När du gjort de val när det gäller material, utskriftskvalité och förberett objektet för utskrift välj "Print over network"

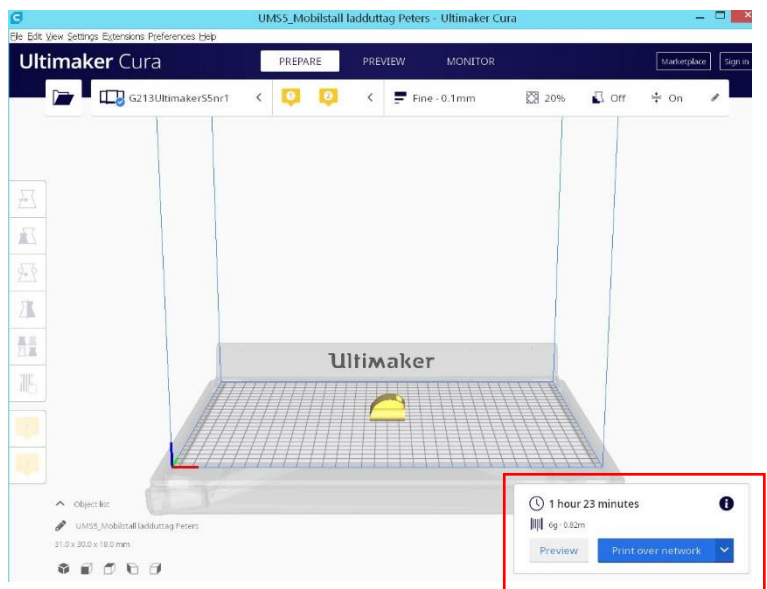

9. Välj Automatic och klicka på "Print". Printservern kommer då att ställa ditt objekt i kö och skrivare väljs baserat på de val du gjort.

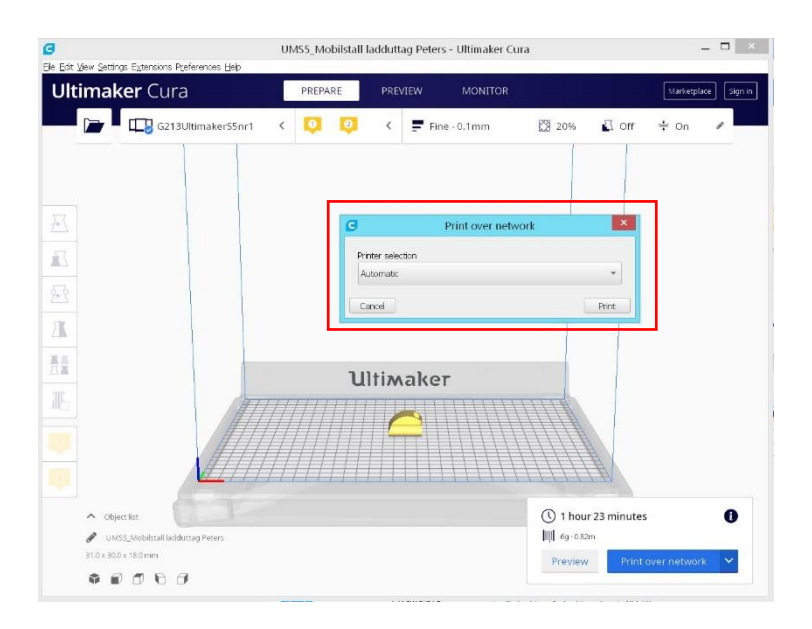

Skrivarna står i G213, glöm inte när du plockat ut objektet att ange på skärmen att du tagit bort den så att nästa utskrift kan påbörjas.